# **DVR-870PU** Client software user manual

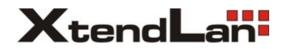

Page 0 of 400

# Content

| 1 Brief Introduction ·····          |    |
|-------------------------------------|----|
| 1.1 System Requirements ·····       |    |
| 1.2 Agreements:                     |    |
| 2 Install and Uninstall             |    |
| 2.1 Install                         |    |
| 2.2 Uninstall                       | 6  |
| 3 Software Running                  | 7  |
| 3.1 Running and Login ·····         |    |
| 3.2 Software Interface Introduction |    |
| 4 Device Management ·····           |    |
| 4.1 Device Tree Configuration       |    |
| 4.2 Group Tree Configuration        |    |
| 5 Image Preview                     |    |
| 5.1 Preview by Non- cruise in Turn  |    |
| 5.2 Preview by Cruise in Turn       |    |
| 5.3 Preview Control                 |    |
| 5.4 Sound Control ·····             |    |
| 5.5 Other Functions: ·····          | 21 |
| 6 PTZ Control ·····                 |    |
| 6.1 PTZ Control ·····               |    |
| 6.2 Track                           |    |
| 6.3 Preset Point Setting ·····      |    |
| 6.4 Cruise                          |    |
| 6.5 Screen Adjustment ·····         | 22 |
| 7 Recording and Playback            |    |
| 7.1 Client Local Recording ·····    |    |
| 7.2 Remote Playback                 |    |
| 7.3 Local Playback ·····            | 26 |

| 8 Server-side Configuration ····· 26    |
|-----------------------------------------|
| 8.1 System Information Configuration28  |
| 8.2 Channel Information Configuration29 |
| 8.3 Alarm Information Configuration     |
| 8.4 User Management Configuration       |
| 8.5 Recording Defnce                    |
| 8.6 Video Detection Configuration       |
| 8.7 Other Configuration                 |
| 9 Client Configuration                  |
| 9.1 Local Configuration 35              |
| 9.2 Recording Configuration             |
| 9.3 Alarm Link                          |
| 10 Log ····· 37                         |

# **1 Brief Introduction**

### 1.1 System Requirements

- Operating System: window 2000 and above
- CPU: Inter Pentium 4 2.4G and above
- Internal Memory: 512M and above
- Display: Support 1024\*768 and higher resolution
- Video Card: Support direct draw acceleration and start

### 1.2 Agreements:

- In order to simplify the descriptions in this manual, some descriptions are described as follows:
- Client software is described as software
- DVR, DVS are collectively referred to as device
- Click is left mouse button click
- Double-click is left mouse button double-click
- Right mouse single-click is right mouse button click

# 2 Install and Uninstall

- 2.1 Install
  - Double-click "DVRClientSetup.exe" procedure,
  - click "OK" button,

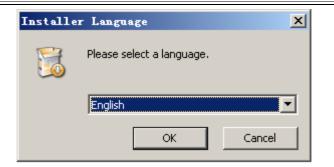

• Click "Next" button,

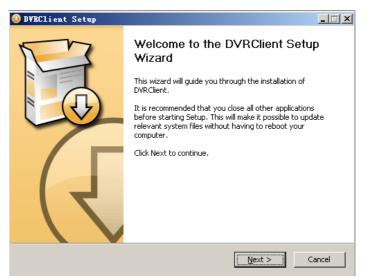

• Click "Install"

| 🕖 DVRClient Setup                                                                                                    | _ 🗆 🗙  |
|----------------------------------------------------------------------------------------------------|--------|
| Choose Install Location<br>Choose the folder in which to install DVRClient.                                                                                            |        |
| Setup will install DVRClient in the following folder. To install in a different folder, click B<br>and select another folder. Click Install to start the installation. | rowse  |
| Destination Folder           Ct\Program Files\DVRClient   Browse                                                                                                    |        |
| Space required: 8.4MB<br>Space available: 2.7GB                                                                                                    |        |
| Nullsoft Install System v2,39                                                                                                    | Cancel |

• Click "Finish". Successfully install.

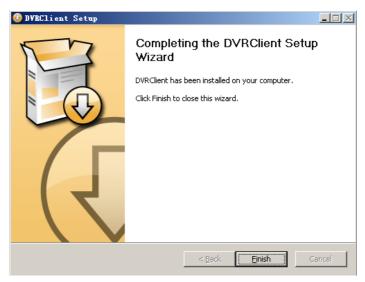

#### 2.2 Uninstall

• Click "Start" → "Procedure" → "DVRclient" → "Uninstall" in the

lower left corner of the computer.

• Click "OK" button.

| Installe | r Language                | ×      |
|----------|---------------------------|--------|
|          | Please select a language. |        |
|          | Chinese (Simplified)      | ▼      |
|          | ОК                        | Cancel |

• Click "Uninstall" button.

| 😵 DVRClient Uninstall                                                                                    |        |
|----------------------------------------------------------------------------------------------------|--------|
| Uninstall DVRClient<br>Remove DVRClient from your computer.                                              |        |
| DVRClient will be uninstalled from the following folder. Click Uninstall to start the<br>uninstallation. |        |
| Uninstalling from: C:\Program Files\DVRClient\                                                           |        |
|                                                                                                    |        |
|                                                                                                    |        |
| Nullsoft Install System v2.39                                                                            | Cancel |

• Click "Close" button. Uninstallation is complete.

# **3 Software Running**

3.1 Running and Login

#### 3.1.1 Run the Software

• Double-click the "DVRclient" shortcut to run the software.

#### 3.1.2 Register Super User

· When using the software for the first time, you need to register a

super-user. A dialogue box will be displayed as follow:

| 📑 Register Super User 🛛 📉 🗙                    |
|------------------------------------------------|
| First Use Software Must Register a Super User! |
| User Name:                                     |
| PassWord:                                      |
| Confirm                                        |
| Language  OK Cancel                            |

- Input user name, user password and confirm password. The password is at least 6 digits and must match with the confirm password, and then click "OK".
- A dialogue box will pop-up if the registration is successful.

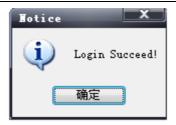

#### 3.1.3 Login

 Choosing the user name and inputting the password and then clicking "OK", you will enter the procedure. Ticking off "Auto logon", the login window will not appear next time.

| Vser LogOn                     |  |  |  |
|--------------------------------|--|--|--|
| User Name: admin               |  |  |  |
| PassWord: Language  Auto LogOn |  |  |  |
| PassWord Confirm OK Cancel     |  |  |  |

### 3.2 Software Interface Introduction

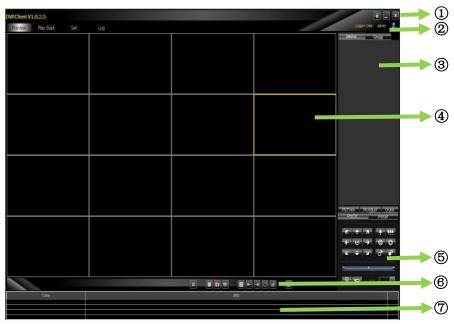

#### Software Interface Instruction

- ③ System Button Bar: You can lock the interface, minimize the window to the task bar and close the procedure.
- > ② Tab Bar: Includes each functional module of the software
  - ♦ Preview: You can preview the device in real time.
  - ♦ Playback: Remote playback and local video playback.
  - Configuration: Device management, remote device configuration and local parameter setting
  - ♦ Log: Local and remote log search.
  - ♦ Map: E-map
- > **3Device Tree:** Display each device and group which is used to

add management.

- Preview Display Window: Preview display window of each device channel in real time.
- SPTZ Control Window: You can control the PTZ and adjust the image.
- GPreview Control Bar: Controls preview stop, client recording, screenshot, switching screen mode, full screen display, rotation training, etc..
- ⑦Alarm Information List: Displays the short line information of the device and other alarm information

# **4 Device Management**

- Before operating by using the software, you need to operate adding and configuration on the device. Click "Configuration" on the tab bar and enter the configuration mode.
- Click "Device Manage" on the left navigation bar and you can enter the device management interface.

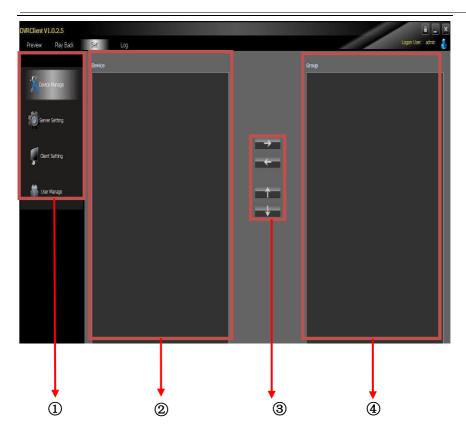

#### Interface Instruction:

- (1) Navigation Bar
- 2 Device Tree
- **③** Group Control
- (4) Group Tree
- 4.1 Device Tree Configuration
  - When the software runs at the first time, the list tree is empty by default. Right-clicking any blank area on the list tree, you can add area.

|                | Add Area      |
|----------------|---------------|
| Add Area       | Set Area Name |
| Add Child Area |               |
| Modify Area    | Area Name     |
| Add Device     |               |
| Modify Device  | Main Area     |
| Delete Device  |               |
| Delete Area    | OK Cancel     |
| Find Device    |               |

- Fill in the name on the area name bar and click "OK", you can add an area to the list tree. As the area added is the first area, there is no superior area in this area, so the superior area name bar is empty.
- When adding the area is complete, right-clicking the nodal point of the area, you can add sub-area and device.
- Right-click the area added and pop-up the area management menu.
- Choose "Add Sub-area", you can add sub-area.
- Choose "Delete Area", the selected area will be deleted.

**Note:** If there are other areas, devices and channels under the delete area, the delete operation will not only delete the selected area but also delete all the areas, devices or channels under this area; if there is any channel which is previewing or recording under this area, a warning message will send out.

#### 4.1.1 Add Device Manually

• Right-click the area added, pop-up the area management menu,

and choose "Add Device".

| Add Device     |          |  |  |  |
|----------------|----------|--|--|--|
| Device Informa | tion     |  |  |  |
| Device Name    |          |  |  |  |
| Device         |          |  |  |  |
| Device Port    | 6650     |  |  |  |
| Channel        | 16       |  |  |  |
| UserName       | UserName |  |  |  |
| User           |          |  |  |  |
| In Area        | test     |  |  |  |
| OK Cancel      |          |  |  |  |

| Option                                                | Instruction                               |
|-------------------------------------------------------|-------------------------------------------|
| Device Name                                           | The device name added can be user-defined |
| Device Address The IP or domain address of the device |                                           |
| Device Port The number of the device port             |                                           |
| Channel Number                                        | Please fill in the channel number of the  |
| Channel Number                                        | device according to the actual situation  |
| User Name                                             | The registered user name of the device    |
| User Password The user name and password of the devi  |                                           |
| Area The area name where the device exists            |                                           |

#### 4.1.2 Search the Online Device within the LANs

• Right-click in any area/ nodal point of the sub-area, click

"Search Device" on the menu item, search the online device

with the same LANs.

| 1         H.264 NDVR         192.168.1.108         6650         R8016         16           2         NetDVR         192.168.1.158         6630         R8016         16           3         NetDVR         192.168.1.152         8670         9204         4 | Index | Device Name | Device IP     | Device Port | Device Model | Max Chn Nu |            |
|----------------------------------------------------------------------------------------------------|-------|-------------|---------------|-------------|--------------|------------|------------|
| 2         NetDVR         192.168.1.158         6630         R8016         16           3         NetDVR         192.168.1.152         8670         9204         4                                                                                            | 1     | H.264 NDVR  | 192.168.1.108 | 6650        | R8016        | 16         |            |
|                                                                                                    |       | NetDVR      | 192.168.1.158 | 6630        | R8016        | 16         |            |
|                                                                                                    |       |             |               |             |              |            |            |
|                                                                                                    |       |             |               |             |              |            |            |
|                                                                                                    |       |             |               |             |              |            | Add Device |

• Choose one device, click "Add Device"

| Add Device      |      |  |
|-----------------|------|--|
| -Device Informa | tion |  |
| Device Name     |      |  |
| Device          |      |  |
| Device Port     | 6650 |  |
| Channel         | 16   |  |
| UserName        |      |  |
| User            |      |  |
| In Area         | test |  |
| OK Cancel       |      |  |

- Modify the device name in the pop-up device information box so that the device name will not appear repeatedly.
- Fill in the user name and password of the device which will login and click "OK".
- Then add other devices continuously.

4.2 Group Tree Configuration

- If there is no any nodal point on the group tree, you need to add the nodal point first.
- Right-click the display group management menu on the blank area of the group bar, click "Add Group".

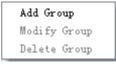

• Fill in the group name, click "OK" to add group.

| -SetGroupName |        |
|---------------|--------|
| GroupName     |        |
| ОК            | Cancel |

· After successfully adding the group, you can add the nodal

DOVACINENT V1.0.2.5 Prever Bry Bad to to to the final state of the final state of the fi

point of the channel on the list tree to the selected group.

- Select the nodal point of the channel on the list tree; clicking "Add" on the configurable button bar of the device configuration window will add the selected channel to the selected group of the group tree. The channel name will display in the form of "Device Channel Name". After a channel added successfully, the list tree will select the nodal point of the next channel automatically.
- Select the device on the list tree; clicking "Add" on the configurable button bar of the device configuration window will
- add all the channels of the selected device to the selected group. After add all the channels of device successfully, select

the window and then select the next nodal point of the device of the list tree.

- Use the "Up" and "Down" button on the configurable button bar of the device configuration window to adjust the order of the nodal point of the channel under the group.
- Select the nodal point of the channel on the group tree; clicking "Delete" button on the configurable button bar of the device configuration window will delete the selected channel from the group. After the channel is deleted, the group tree will select the next channel of the group automatically.
- Select the nodal point of the group on the group tree, click "Delete" button on the configurable button bar of the device configuration window to display warning message dialog box. Click "OK", then the nodal points of all the channels of the selected group will be deleted.

**Note:** A group cannot add a same channel repeatedly, but can be added to different groups at the same time.

# **5 Image Preview**

### 5.1 Preview by Non- cruise in Turn

|      |  | Device         Group           B € 11         B ∞ 7           B ∞ 7         92041           B ∞ 7         92041           B ∞ 7         92041           B ∞ 7         9204           B ∞ 7         9204           B ∞ 7         92044           B ∞ 7         92044           B ∞ 7         92044           B ∞ 7         92044           B ∞ 7         92044           B ∞ 7         92044           B ∞ 7         92044           B ∞ 7         92044           B ∞ 7         92044 |
|------|--|----------------------------------------------------------------------------------------------------|
| <br> |  |                                                                                                    |
|      |  | PtzTrack PicAdjust Cruse<br>PtzCtrl PreSet                                                                                                    |
|      |  |                                                                                                    |
|      |  | 💡 🗢 🛛 ALX 🔟 M                                                                                                    |

- Double-click to Start Preview: Clicking a play window on the play panel, the frame of the selected window will become light blue. Double-click a channel on the device list or group; this channel will play on this window.
- Drag to Start Preview: Drag a channel on the device list or group to any play window, this channel will play on this window and it will be under selected status.
- Stop Preview: Right-clicking play window, the menu appears, click "Stop Preview" or click "Stop" button on the preview control bar.

5.2 Preview by Cruise in Turn

- Drag the nodal point of the device or the group directly to the play window to start playing by cruise in turn.
- Whether start cruise in turn and time of cruise in turn are set on the client setting page.
- 5.3 Preview Control
  - Stop: Stop the preview of the current selected window.
  - Recording: Click the recording button and start the client recording of the current selected play window, click again to stop recording.
  - Screenshot: Save the screenshot of the current selected play window.
- 5.4 Sound Control
  - Right-click on the play window, pop-up the play menu; choosing "Turn on Sound", the audio preview of this window will be opened. Right-clicking and choosing "Turn off Sound" will close the preview.

**Note:** The software can only open the audio of one window at the same time. If turning on the sound of the next window, the audio of the last window will be turned off automatically.

### 5.5 Other Functions:

- Double-click to Enlarge: Under the multi-screen mode, double-clicking the play window will enlarge the window; clicking again will return.
- Screen Mode: Can switch multi-screen mode.
- Full Screen: Hide part of the program in order to maximize the panel of the play window.
- Last Page, Next Page: Displays the remaining windows under the current window mode. There are 64 preview windows totally. One page displays each time. The number of the window on each page depends on the screen mode.

# 6 PTZ Control

### 6.1 PTZ Control

 Controls the auxiliary functions including the PTZ rotation direction, speed, aperture, focal length, focus, light and windshield wiper etc.

6.2 Track

- Set and control the PTZ track
- 6.3 Preset Point Setting
  - Set PTZ preset point

#### 6.4 Cruise

- Set the PTZ cruise point and path
- 6.5 Screen Adjustment
  - Set the screen brightness, contrast ratio, chromaticity and saturation

# 7 Recording and Playback

- 7.1 Client Local Recording
  - Client recording includes manual client recording and plan recording
  - Client Manual Recording: Click recording on the preview control bar will start recording.
  - Plan Recording: Set the plan recording time on the client configuration page.
  - Set the path and package size of all the client recording on the client setting page.

| DVRClient V1.0.2.5<br>Preview Play Back Set Log |                                             |                    |            |          | Logon User admin 🔓 |
|-------------------------------------------------|---------------------------------------------|--------------------|------------|----------|--------------------|
| Local Setting                                   | Record Setting Warning Linkage              | _                  | _          |          |                    |
| * Device Manage                                 | - Local Record Setting                      |                    |            |          |                    |
| Server Setting                                  | Start Driver                                |                    | C:\        |          |                    |
| Clerit Satting                                  | Max File Size 32M 22<br>Set Record Flanning |                    | Save       |          | Į                  |
| 🏥 User Manage                                   |                                             | 🖬 All Day Hechelly | Start Time | End Time |                    |
|                                                 |                                             | Time Section 1     | 00:00      | 00:00    |                    |
|                                                 |                                             | Time Section 2     | 00:00      | 00:00    |                    |
|                                                 |                                             | Time Section 3     | 00:00      | 00:00    |                    |
|                                                 |                                             | Time Section 4     | 00:00      | 00:00    |                    |
|                                                 |                                             |                    |            |          | J                  |
|                                                 |                                             |                    |            |          |                    |
|                                                 |                                             |                    |            |          |                    |

### 7.2 Remote Playback

 Clicking the "Playback" button on the software tab bar, choosing "Remote Playback", you will enter the remote playback interface.

#### 7.2.1 Remote Video File Search

Selecting the device to be searched from the right device tree, and selecting the channel to be searched on the below search panel, then choosing the recording type and start time, clicking "File Search", the file search result will appear. On the right of the search result, you can control page turning and jumping.

|               |                          | Remote Play Back |                                                                                          |               |
|---------------|--------------------------|------------------|------------------------------------------------------------------------------------------|---------------|
|               |                          |                  |                                                                                          |               |
| Index Channel | II II IÞ X<br>Start Tine | End Time         | Device Name<br>1 1 12 13 3 44<br>15 16 67 18<br>19 10 11 11 12<br>13 14 15 16<br>TrrAPBy | File Type All |

#### 7.2.2 Remote File Playback

- Select the window which will play playback file. Selecting file in the search result, double-clicking or clicking the "File Playback" on the right, the file will start to playback.
- Choosing the search condition, clicking "Playback by Time", the video can playback by time.

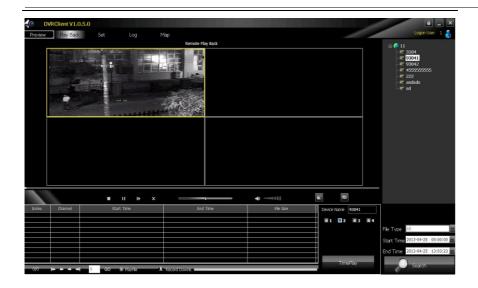

**Note:** Maximum support 4 channels when playback by time. When switching to playback from the start time, all the playback windows will be stopped and it will start playing back again.

#### 7.2.3 Remote File Download

 Selecting file in the search result, clicking the "File Download" on the right, the file will start downloading. The progress bar will appear below.

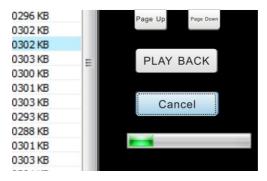

Page 25 of 4025

#### 7.2.4 Playback Control

- Selecting the window to be controlled, the playback control bar will display the current progress and rate of the current video.
   Drag, pause, stop, screenshot, mute, rate control can be operated on the selected playback file. Clicking "Stop All" will stop all the playback windows.
- 7.3 Local Playback
  - Clicking the "Play Back" button on the software tab bar, choosing "Local Playback", you will enter the local playback interface. Search playback and control are consistent with the remote playback operation. Local playback file cannot download and the file type is not optional.

### 8 Server-side Configuration

- Click "Configuration"-"Server-side Configuration" and enter the server-side configuration interface.
- Select the page to be configured on the right device tree. After modifying the configuration, click [save] on the page will save the parameters.

| DVRClient V1.0.2.5 |                             |                                                      |                 |            |        |                    |        |   | - | 8 _ ×               |
|--------------------|-----------------------------|------------------------------------------------------|-----------------|------------|--------|--------------------|--------|---|---|---------------------|
| Preview Play Back  | Set Log                     |                                                      |                 |            |        |                    |        | 1 |   | Logon User: admin 🤱 |
|                    | Serverinto Channelinto Alar | minfo Userinfo                                       | Recordinfo      | VideoInfo  | Other  |                    |        |   | _ |                     |
| Device Manage      |                             | Device Info<br>DeviceName<br>DeviceModel<br>Mac Addr |                 |            |        |                    |        |   |   |                     |
| Gent Setting       |                             | - System Info                                        | No<br>Nover     | Reso       | Deplay |                    |        |   |   |                     |
| User Manage        |                             | Auto Switch<br>Transparancy                          | Never<br>Opaque | ≚ Stark    |        | PaL<br>SimpChinese | N N    |   |   |                     |
|                    |                             | Filetwork Info                                       |                 |            |        |                    |        |   |   |                     |
|                    |                             | Device Port 0                                        |                 | HTTP Port  |        | D                  |        |   |   |                     |
|                    |                             | NotMask                                              |                 | DONS AN    |        |                    |        |   |   |                     |
|                    |                             | Galeway                                              | 8 8 8           | E DONS     |        | 3.2                |        |   |   |                     |
|                    |                             | PFPoE User                                           |                 | CONS Sen   | e 🗔    |                    |        |   |   |                     |
|                    |                             | PPPcE Pastoword                                      |                 |            |        |                    |        |   |   |                     |
|                    |                             | DONS User                                            |                 | DOMS Page  | word   |                    |        |   |   |                     |
|                    |                             |                                                      |                 | MobilePort | 0      |                    |        |   |   |                     |
|                    |                             |                                                      |                 |            |        |                    | Cancel |   |   |                     |

8.1 System Information Configuration

| eviceName                                            |                                                                        | NetDVR                                        |                     |          |  |  |  |
|------------------------------------------------------|------------------------------------------------------------------------|-----------------------------------------------|---------------------|----------|--|--|--|
| eviceModel                                           |                                                                        | R8016                                         | R8016               |          |  |  |  |
| 1ac Addr                                             |                                                                        | 00:6a:7b:d3                                   | 00:6a:7b:d3:41:96   |          |  |  |  |
| System Info —                                        | 2                                                                      | ool amaanna alicaa                            |                     |          |  |  |  |
| iskFull                                              | No                                                                     | State Display                                 |                     |          |  |  |  |
| ock Time                                             | Never                                                                  | Resolution                                    | 600*800 60HZ        | <u>~</u> |  |  |  |
| uto Switch                                           | Never                                                                  | Standard                                      | PAL                 | ~        |  |  |  |
| ransparency                                          | Opaque                                                                 | Language                                      | SimpChinese         | ~        |  |  |  |
| L                                                    | 6630                                                                   | HTTP Port                                     | 80                  |          |  |  |  |
| DHCP<br>Device Port<br>PAddr<br>IetMask              | 6630<br>192 · 168 · 1 · 15<br>255 · 255 · 255 · 0<br>192 · 168 · 1 · 1 | 8                                             |                     | · 1      |  |  |  |
| DHCP<br>Device Port                                  | 192 · 168 · 1 · 15<br>255 · 255 · 255 · 0                              | 8                                             | 80<br>192 - 168 - 1 | × 1      |  |  |  |
| DHCP<br>Device Port<br>Addr<br>IetMask<br>Lateway    | 192 · 168 · 1 · 15<br>255 · 255 · 255 · 0                              | 8<br>DDNS Addr<br>DDNS                        |                     | × 1      |  |  |  |
| DHCP<br>Device Port                                  | 192 · 168 · 1 · 15<br>255 · 255 · 255 · 0<br>192 · 168 · 1 · 1         | 8 DDNS Addr<br>DDNS Addr<br>DDNS DDNS Service | 192 - 168 - 1       | . 1      |  |  |  |
| DHCP Device Port Addr Addr HetMask Sateway PPOE User | 192 · 168 · 1 · 15<br>255 · 255 · 255 · 0<br>192 · 168 · 1 · 1         | 8 DDNS Addr<br>DDNS DDNS<br>DDNS Service      | 192 · 168 · 1       | → 1      |  |  |  |

8.2 Channel Information Configuration

| Show Na                 | California  |            | Show Time   | 🗖 Overlay  | Area        | J      |
|-------------------------|-------------|------------|-------------|------------|-------------|--------|
| Record Para<br>Bit Rate | 64Kbps      | Steam Type | Composite 🛩 | Bit Type   | CBR 💌       |        |
| Quality                 | Best 🗸      | FrameRate  | 10 fps      | Dic 17pc   |             |        |
| Resolutior              |             |            |             |            |             |        |
| SubStream               | Param       |            |             |            |             | )<br>Y |
| Bit Rate                | 64Kbps 🖌    | Steam Type | Video 🖌     | Bit Type   | CBR 🖌       |        |
| Quality                 | Best        | FrameRate  | 10 fps      | Resolution | <u> </u>    |        |
| PTZ Param ·             |             |            |             |            |             | )      |
| Baudrate                | 2400        | 🖌 Data Bit | 8           | Stop Bit   | 1 👱         |        |
| Check                   | No          | Control    | No          | Protocol   | Pelco-d 👱   |        |
| DecoderAdd              | r O         |            |             |            |             |        |
| Copy To Oth             | ner Channel |            |             |            |             | )      |
| 01                      | 02 🔲 03     | 04 🔲 0     | 5 🔲 06 🔲    | 07 🗖 08    | All Yes/No  |        |
| 09                      | 10 🔲 11     | 12 11      | 3 🗖 14 🗖    | 15 🔲 16    | (Am (C3)140 |        |

| ServerInfo ChannelInfo Ala | armInfo UserInfo                | RecordInfo Vi    | deoInfo Other |              |            |
|----------------------------|---------------------------------|------------------|---------------|--------------|------------|
|                            |                                 |                  |               |              |            |
|                            |                                 |                  |               |              |            |
|                            | - AlarmIn Info                  |                  | -             |              |            |
|                            | AlarmIn ID                      | 01 🚩 Туре        | Low           | TreatA       | larm 🔲     |
|                            | - PTZ LinkAge                   |                  |               |              |            |
|                            | LinkAgeID                       |                  | 01            |              |            |
|                            | EnableTrack                     |                  |               |              |            |
|                            | EnableCruis                     | e Cru            | isePathNum 0  |              |            |
|                            | <ul> <li>EnablePrese</li> </ul> | t Pre            | setPoint 0    |              |            |
|                            |                                 |                  |               | -            |            |
|                            | AlarmOut Info —<br>AlarmOut ID  | 01               | Туре          | Normal Oper  |            |
|                            | A A A CANAL - ST TA BE D        |                  |               | Thermal oper |            |
|                            | Email Addr                      |                  | PassWord      |              |            |
|                            | SMTP                            |                  | SMTP Port     | 0            |            |
|                            |                                 |                  |               |              |            |
|                            | - Trigger AlarmOul              | t — Trigger Info | ) <del></del> |              | <u> </u>   |
|                            | 01 02                           | Email Alar       | m 🗖           | Sound Alarm  |            |
|                            | 03 🗖 04                         |                  |               | Delay        | 5s 🞽       |
|                            | - Trigger Record C              | hannel —         |               |              |            |
|                            | 01 02                           | 03 🗖 04          | 05 🗖 06       | 07 🗖 08      | All Yes/No |
|                            | 09 🗖 10                         | 11 12            | 13 14         | 15 16        |            |
|                            | - Copy To Other Cl              | nannel           |               |              |            |
|                            | 01 02                           | 03 04            | 05 🔲 06       | 07 🔲 08      | All Yes/No |
|                            | 09 10                           | 11 12            | 13 14         | 15 16        |            |
|                            |                                 |                  |               | OK           | Cancel     |
|                            |                                 |                  |               |              |            |
|                            |                                 |                  |               | ОК           | Cancel     |

# 8.3 Alarm Information Configuration

### ServerInfo ChannelInfo AlarmInfo UserInfo RecordInfo VideoInfo Other ~ User ID UserName Password Record PlayBack Ptz Ctrl Log VOIP Record SetParam Log Del Use Cancel

### 8.4 User Management Configuration

### 8.5 Recording Defnce

| ServerInfo ChannelInfo | AlarmInfo UserInfo | o RecordInfo | VideoInfo     | Other         |            |
|------------------------|--------------------|--------------|---------------|---------------|------------|
| 0                      |                    |              |               |               |            |
|                        | - Record Schedule  | Info         |               |               |            |
|                        | RecordChannel      | 01           | Day           | Mon           | 1          |
|                        |                    |              |               |               |            |
|                        | Mon                | 0            | 6             |               |            |
|                        |                    |              |               |               |            |
|                        |                    | 12           | 18            |               |            |
|                        | Timin              | g Alarm      | MD            | Combined E    | mpty       |
|                        | - Schedule         |              |               |               |            |
|                        | RecordTime         |              | Timing        | MD            | Alarm      |
|                        | 14:23              | 14:23 🚔      |               |               |            |
|                        | 14:23              | 14:23 🚔      |               |               |            |
|                        | 14:23              | 14:23        |               |               |            |
|                        | 14:23              | 14:23 🚔      |               |               |            |
|                        | Copy To Other W    | /eek         |               |               |            |
|                        | Mon                | Tues 🔛 🛛     | ednes 🔤 Thurs | 📕 Fri 📃 Satur | Sun        |
|                        | Copy To Other C    | nannel       |               |               |            |
|                        | 01 02              | 🗖 03 🗖       | 04 🗖 05 🗖     | 06 🗖 07 🗖 08  | All Yes/No |
|                        | 09 🗖 10            | <b>11</b>    | 12 🗖 13 🚺     | 14 🗖 15 🗖 16  |            |
|                        |                    |              |               |               | Cancel     |
|                        |                    |              |               |               | Cancer     |
|                        |                    |              |               | ОК            | Cancel     |

# 8.6 Video Detection Configuration

| ServerInfo | ChannelInfo | AlarmInfo | UserInfo      | RecordInfo             | VideoInfo                               | Other                            |            |
|------------|-------------|-----------|---------------|------------------------|-----------------------------------------|----------------------------------|------------|
|            |             |           |               |                        |                                         |                                  |            |
|            |             |           |               |                        |                                         |                                  |            |
|            |             |           |               |                        |                                         |                                  |            |
|            |             |           | etection Info |                        |                                         | 1 2                              |            |
|            |             | Video     | Channel       | 01                     | <u> </u>                                | Area                             |            |
|            |             | Detec     | ion Type      | MD                     | <u>~</u>                                |                                  |            |
|            |             | Сору2     | otherChn      |                        | <u> </u>                                |                                  |            |
|            |             | C Trigger | AlarmOut —    |                        |                                         |                                  |            |
|            |             | 01        |               | 03                     | 04                                      |                                  |            |
|            |             |           |               |                        |                                         |                                  |            |
|            |             | - Trigger |               | Sound Ala              | rm 🗖                                    |                                  |            |
|            |             | Delay     |               | 5s 🛩                   | Sense                                   | NoDetect                         |            |
|            |             | - Trigger | Record Char   |                        | 5 5 5 6 6 6 6 6 6 6 6 6 6 6 6 6 6 6 6 6 |                                  |            |
|            |             | 01        |               | 03 00                  | 4 🔲 05                                  | 06 07 08                         |            |
|            |             | 09        | 10            | <b>1</b> 11 <b>1</b> 1 | 2 🗖 13                                  | <b>1</b> 4 <b>1</b> 5 <b>1</b> 6 | All Yes/No |
|            |             |           |               |                        |                                         |                                  |            |
|            |             |           |               |                        |                                         | ОК                               | Cancel     |
|            |             |           |               |                        |                                         |                                  |            |
|            |             |           |               |                        |                                         |                                  |            |
|            |             |           |               |                        |                                         |                                  |            |
|            |             |           |               |                        |                                         |                                  |            |
|            |             |           |               |                        |                                         |                                  |            |

# 8.7 Other Configuration

| ServerInfo ChannelInfo | AlarmInfo UserIn  | fo RecordInfo        | VideoInfo Oth | er      |           |
|------------------------|-------------------|----------------------|---------------|---------|-----------|
|                        |                   |                      |               |         |           |
|                        | - Manual Record - | -                    |               |         | ]         |
|                        | 01                | 02 03                | 04 🗖 05       | 06 07   | 08        |
|                        | 09                | 10 11                | 12 🗖 13       | 14 15   | <b>16</b> |
|                        |                   | S                    | Set All Yes/N | 0       |           |
|                        | ← Disk Info ──    |                      |               |         |           |
|                        |                   | M/M                  |               |         |           |
|                        | SATA_01           | 001/001              |               |         | Dormancy  |
|                        | SATA_02           | 0M/0M                |               |         | Dormanicy |
|                        | SATA_03           | 00 /0M               |               |         | Dormancy  |
|                        | SATA_04           | 000 /004<br>001 /004 |               |         | Dormancy  |
|                        | SATA_05           | 0M /0M               |               |         | Dormancy  |
|                        | SATA_06           | 00/0M                |               |         | Dormancy  |
|                        | SATA_07           | 0M/ /0M              |               |         | Dormancy  |
|                        | SATA_08           | 007/014              |               |         | Dormancy  |
|                        | - System Time     |                      |               |         |           |
|                        | 2011-05-13        | 14:23:05 🗸           | Refresh       | Set     |           |
|                        |                   |                      |               |         |           |
|                        | C RemoteCtrl      |                      |               |         |           |
|                        | Cle               | ear Alarm            |               | Restart |           |
|                        |                   |                      |               | -       |           |
|                        | Fa                | ictorySet            |               | Update  |           |
|                        |                   |                      |               |         |           |
|                        |                   |                      |               |         |           |
|                        |                   |                      |               |         |           |

# **9 Client Configuration**

### 9.1 Local Configuration

| Local | Setting | Record Setting Warning Linkage                        |  |
|-------|---------|-------------------------------------------------------|--|
|       |         |                                                       |  |
|       |         | C Loop Play                                           |  |
|       |         | Enable Loop Loop Time(s) 20                           |  |
|       |         | C Snap Picture Setting                                |  |
|       |         | Snap JFEG Picture                                     |  |
|       |         | Path Setting                                          |  |
|       |         | Remote Download File Path Ct\DownLoad Browse          |  |
|       |         | Save Snap Picture Path C:\PictureFile Browse          |  |
|       |         | C Advanced Setting                                    |  |
|       |         | Warning Sound Out                                     |  |
|       |         |                                                       |  |
|       |         | ~ Log Setting                                         |  |
|       |         | Save Warning Log Time One Month                       |  |
|       |         | Save Operator Log Time One Month                      |  |
|       |         | System Time One Month                                 |  |
|       |         | Other Setting                                         |  |
|       |         | Automatic Logon Whether to open the Preview last time |  |
|       |         |                                                       |  |
|       |         | Save                                                  |  |
|       |         |                                                       |  |

Local configuration can configure cruise in turn, screenshot, storage path, client alarm configuration, log maintenance and auto-logon option.

### 9.2 Recording Configuration

| Local Setting | Record Setting Wan   | ning Linkage |                                  |            |          |
|---------------|----------------------|--------------|----------------------------------|------------|----------|
|               | Local Record Setting |              | End Driver                       | [C:\       |          |
|               | Max File Size        |              |                                  | Save       |          |
|               |                      |              | All Day Records                  | Start Time | End Time |
|               |                      |              | Time Section 1                   | 00:00      | 00:00    |
|               |                      |              | Time Section 2                   | 00:00      | 00:00    |
|               |                      |              | Time Section 3<br>Time Section 4 | 00:00 ×    | 00:00 ×  |
|               |                      |              |                                  |            | Save     |

**Note:** The local recording configuration Parameters will come into effect only when the client is restarted after they are saved.

The prerequisite of plan recording is that there must be preview bit stream.

#### 9.2.1 Video Storage Path

• Set start and stop drive, set video save path, set the size of file package. Can limit the maximum size of a single file.

#### 9.2.2 Plan Recording

- Tick off "Plan Recording" to start plan recording.
- Select the channel which will plan recording from the left device tree and set the time bucket of recording on the right and then click save.
- 9.3 Alarm Link
  - Set the options of client alarm link.

# 10 Log

|   |                                                               |                |         |              |           |            | Logon User: admin |  |  |  |
|---|---------------------------------------------------------------|----------------|---------|--------------|-----------|------------|-------------------|--|--|--|
|   | StartTime 2011-05-13 20:00:00 U EndTime 2011-05-13 23:59:59 U |                |         |              |           |            |                   |  |  |  |
|   | LogType OperatorLog MainType                                  |                |         | Educetog     |           |            |                   |  |  |  |
|   | Index                                                         | OperatorTime / | Content | OperatorName | Area Name | ServerName | ChannelName       |  |  |  |
|   |                                                               |                |         |              |           |            |                   |  |  |  |
| - |                                                               |                |         |              |           |            |                   |  |  |  |
| - |                                                               |                |         |              |           |            |                   |  |  |  |
|   |                                                               |                |         |              |           |            |                   |  |  |  |
|   |                                                               |                |         |              |           |            |                   |  |  |  |
|   |                                                               |                |         |              |           |            |                   |  |  |  |
|   |                                                               |                |         |              |           |            |                   |  |  |  |
|   |                                                               |                |         |              |           |            |                   |  |  |  |
|   |                                                               |                |         |              |           |            |                   |  |  |  |
|   |                                                               |                |         |              |           |            |                   |  |  |  |
|   |                                                               |                |         |              |           |            |                   |  |  |  |

> **Operation Log:** Search the client operation log.

- > Alarm Log: Search the client alarm log.
- > System Log: Search the client system log.
- Remote Log: Search the remote device log, you need to select the device on the left list tree.

# **Attachment 1: HDD Capacity Calculation**

Install the digital video recorder for the first time, please make sure whether the HDD is installed inside the host.

### 1. The Own Capacity of the HDD

For the capacity of single HDD, the digital video recorder chooses the capacity of above 160G. In order to obtain better stability, we recommend the HDD with 250G ~ 1TG capacity.

#### 2. The selection of the Total Capacity

The calculation formula of HDD capacity is as follow:

Total HDD capacity (M) = channel number  $\times$  required time (hour)  $\times$  HDD space consumption per hour (M/hour).

Similarly, we can get the calculation formula of recording time:

The digital video recorder adopts H.264 compression technology whose own dynamic range is rather large, therefore, the calculation of HDD capacity needs to count the valuation of the file size generated per hour by each channel according to the bit stream.

For example: single-channel recording takes up HDD space 200M/hour. When using 4 channel digital video recorder to record, it

requires continuous recording one month (30 days) and 24 hours one day. The required HDD space is as follow:

4 channels  $\, \times \,$  30 days  $\, \times \,$  24 hours  $\, \times \,$  200M/hour = 576G,

Then it normally needs to install 1 750G HDD or 2 320G HDDs.